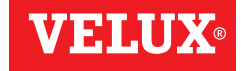

# VSE/VCE KLR 100

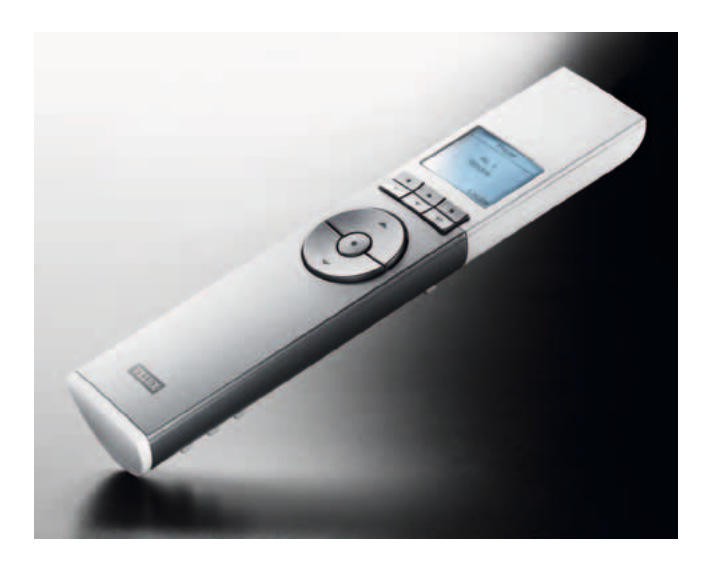

ENGLISH: User manual ESPAÑOL: Manual del usuario FRANÇAIS : Notice d'utilisation

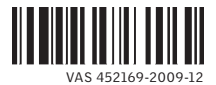

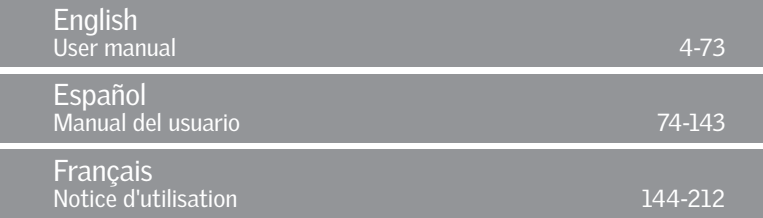

## Congratulations on your new VELUX product

In order to make the best use of your product please read these instructions on operation and maintenance.

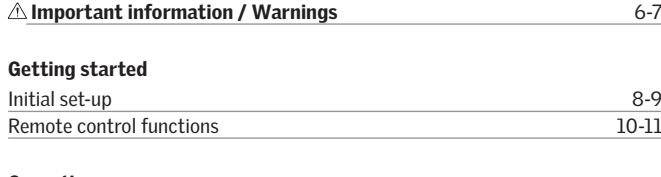

#### **Operation**

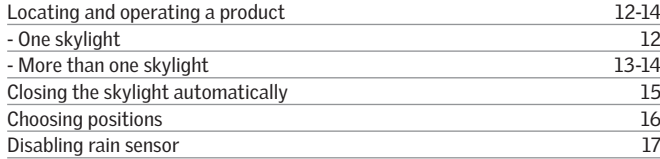

## Menu functions

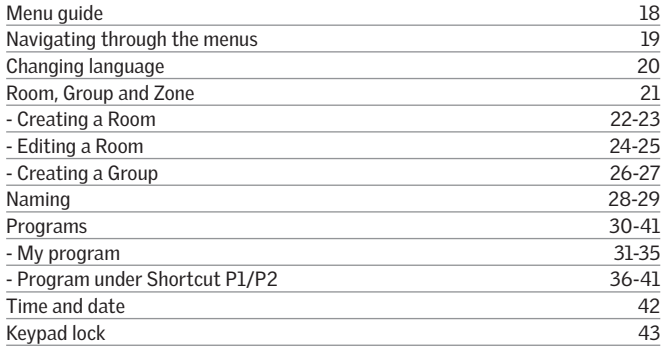

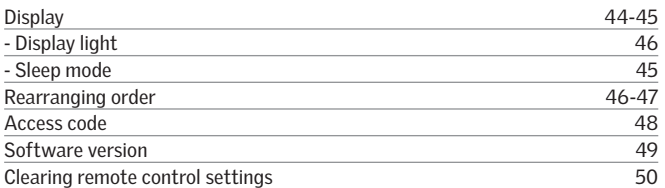

## Extending the system

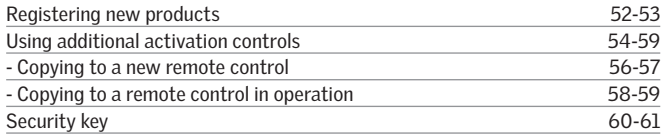

## Resetting

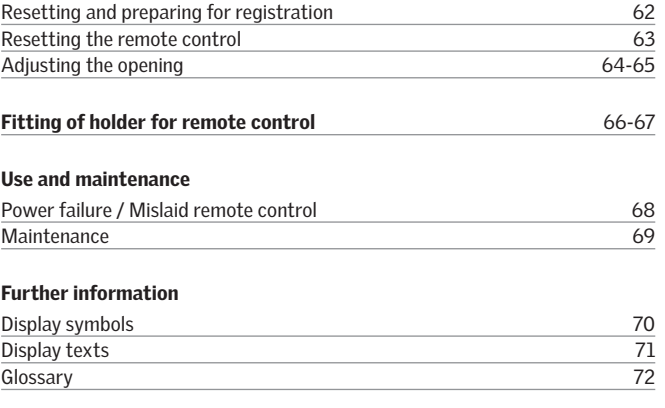

Please keep instructions for future reference and hand them over to any new user.

## **Safety**

- Before operating ensure that the skylight with electrical products can be and is operated without risk of damage to property or injury to people or animals.
- For personnel safety never have head, hand, arm or any other body part out of or through the opening of the skylight without first having switched off main power supply.
- Children must not be allowed to play with the skylight and its electrical products. The remote control should be kept out of reach of children. Do not allow children near an open skylight.
- If repair or adjustment work is needed, disconnect from main power supply and ensure that it cannot be reconnected unintentionally.
- The main power supply cable is for indoor use only.
- It is recommended that a remote control be placed in the room where the skylight and its electrical products have been installed.
- If the skylight is positioned within reach, the opening of the skylight operator must be adjusted to reduce the maximum size of the opening (see section *Adjusting the opening*). Failure to make such adjustment can result in serious injury or death.
- Make sure that the insect screen is installed before putting the skylight into use.

## Function

- If the rain sensor gets wet, the skylight automatically closes.
- Disabling the rain sensor while the skylight is open creates a risk of water to the interior of the building.
- To prevent the skylight from closing because of very fine/weak rain, fog or dew, the rain sensor is equipped with a heating element to keep the surface dry.
- If the rain sensor is activated, the skylight will close within approximately 30 seconds. If the skylight is activated with the remote control or another activation control, it will take up to one minute until the skylight is completely closed. Therefore, in case of sudden rain, water may enter the room before the skylight is closed.
- In case of snow and/or ice, the operation of the skylight may be blocked resulting in damage to the skylight.

#### Product

- This product has been designed for use with genuine VELUX products. Connection to or use with other products may cause damage, malfunction or injury.
- Electrical products must be disposed of in conformity with all local codes, ordinances, rules and regulations for electronic waste and not with household waste.
- Used remote control batteries have to be disposed of in conformity with the relevant environmental regulations and ordinances.
- Expected lifetime of the remote control battery: Approx 1 year.
- The packaging can be disposed of with usual household waste.
- Radio frequency band: 2.4 GHz.
- Radio frequency range: 110 yards (100 m) free field. Depending on building construction, the indoor range is approx 30 ft (10 m). However, constructions with reinforced concrete, metal ceilings and plaster walls with steel members may reduce the range.

#### Maintenance and service

- Disconnect from main power supply before carrying out any maintenance, repair, adjustment or service work to the skylight or products connected to it and ensure that it cannot be reconnected unintentionally during this time.
- Maintenance and installation must be carried out in consideration to Health and Safety at work requirements.
- If main power supply cable is damaged, it must be replaced by a qualified electrical installer in accordance with all local codes, ordinances, rules and regulations.
- Spare parts are available through VELUX. Please provide information from the data plate.
- If you have any technical questions, please contact VELUX.

FCC ID: XSG833429 and IC ID: 8642A-863765: Remote control FCC ID: XSG863765 and IC ID: 8642A-863765: Skylight operator This device complies with part 15 of the FCC and RSS-210 of the IC rules.

Operation is subject to the following two conditions: (1) This device may not cause harmful interference, and (2) this device must accept any interference received, including interference that may cause undesired operation.

## Initial set-up

Products to be operated with the remote control must be registered in the remote control. Registration, however, depends on whether the remote control is new or whether it is already used for operating other products.

- If the remote control is already in operation, proceed with section *Registering new products*.
- If the remote control is new, proceed as follows.

When the initial set-up has been completed, the registered products will appear in the display.

2 Slide off the battery cover of remote control as shown. Insert the three batteries supplied (type AA, 1.5 volt). Replace cover.

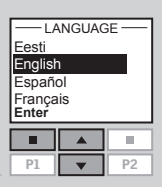

Press  $\implies$  to highlight your language. Press  $\blacksquare$  "Enter" to confirm your choice.

2 Choose language:

4 Prepare products for registration. Disconnect the main power supply to the products for 1 minute and then reconnect it. The products can now be registered in the remote control within the next 10 minutes.

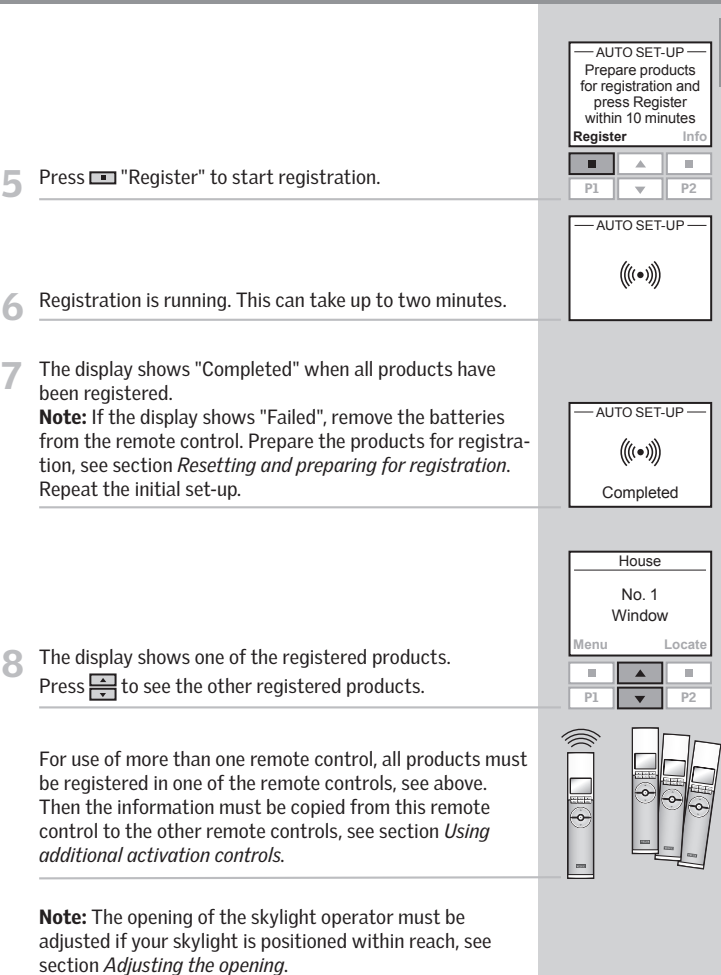

The display indicates which product is being operated, which menu function is being used etc. The top line of the display states the chosen area. Products are as default shown under the area House. The bottom line of the display states the function of the two selection keys.

Note: The display shows the last product operated. The word "Window" is used for both windows and skylights.

Selection, navigation and program keys

Keys for operating the product chosen

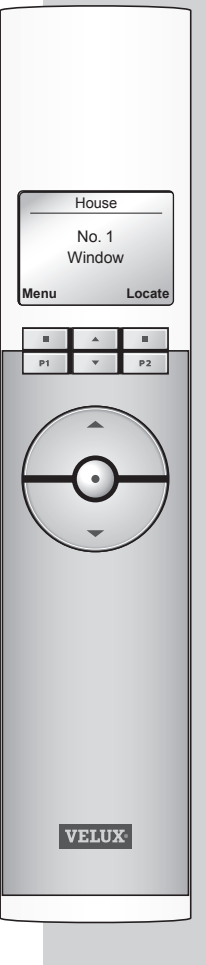

## Selection keys

- for activating the menu and confirming the chosen menu function.
- for locating the Room, the Group, the Zone or the product to be operated.

**House** No. 1 **Window Menu Locate** п  $\overline{\phantom{a}}$  $\Delta$ P1  $\overline{y}$  P2

 $PI$ 

m.

 $P1$ 

×

The current function of the individual selection key is stated directly above in the display.

## Navigation keys

- for scrolling up and down in the product or menu list.

- for scrolling through the time intervals to set the remote control to close the skylight automatically.

#### Shortcut keys P1/P2

- for **activating** a program by pressing just one key.

## Keys for operating a product or a Group of products

OPEN/UP or COCLOSE/DOWN

Short key pressure: Product will travel to maximum top or bottom position.

Long key pressure: Product will travel to pre-set position.

See section *Choosing positions.*

#### Stop and status key

## **⊙** STOP / STATUS

Short key pressure: The product in operation stops or the status is shown.

Long key pressure: All products in operation stop.

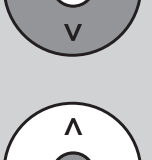

P1  $\vert \mathbf{v} \vert$  P2

P2

m.

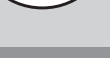

To be able to operate a product (eg a roller shade), you first have to locate the product in question in the display.

The examples show the easiest way to find the product you want to operate.

## One skylight

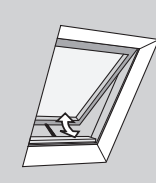

#### With one electrical product

The skylight (indicated as "Window" in the remote display) is equipped with a skylight operator only and therefore you do not have to locate the product first.

Press  $\bigodot$  to start operation.

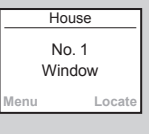

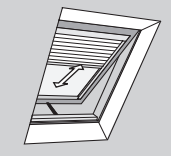

#### With more than one electrical product

The skylight is equipped with a skylight operator and a roller shade.

The example shows how to locate and operate the roller shade.

Press  $\leftrightarrow$  to find the roller shade (indicated as "Blind"). Press  $\bigodot$  to start operation.

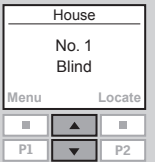

## More than one skylight

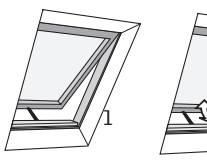

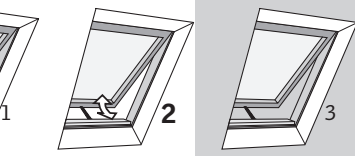

## With one electrical product

Three skylights are equipped with skylight operators only. The example shows how to locate and open skylight No. 2. Press  $\Rightarrow$  to find skylight No. 2 (indicated as "Window"). Press  $\circledast$  to open the skylight.

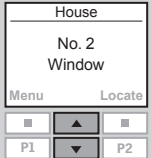

Note: You can rearrange the order of the individual products, Groups, Rooms and Zones displayed, see section *Rearranging order*.

## More than one skylight

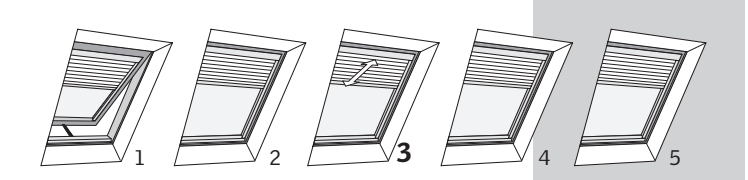

#### With more than one electrical product

 One skylight is equipped with a skylight operator. In addition, all five skylights are each equipped with a roller shade.

 The example shows how to locate and operate roller shade No. 3.

#### Press  $\blacksquare$  "Locate".

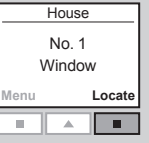

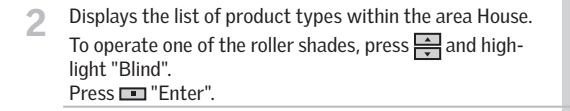

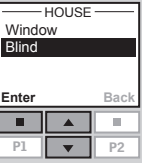

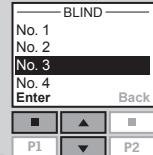

Press  $\Rightarrow$  to highlight roller shade "No. 3". Press<sub>In</sub> "Fnter".

Press  $\leftrightarrow$  to start operation.

When a skylight has been opened with the remote control. you can set it to close again automatically after a certain time.

For instance you might want to air your house briefly when returning home. The possible settings are: Disabled, 5 min, 10 min, 15 min, 20 min, 30 min, 45 min and 60 min.

The example shows how to time skylight No. 1 (indicated as "Window" in the remote display) to close after 10 minutes.

Locate skylight No. 1 (indicated as "Window"). Press  $\circledast$  to open the skylight.

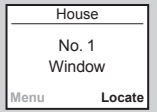

2 The display shows the icon  $\bigcirc$  and the text "Auto Close".<br>Start item 3 within 5 seconds, otherwise the skylight will not close automatically.

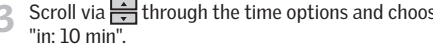

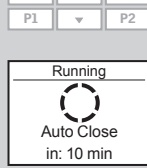

Auto Close

m.

m.

Running

Scroll via  $\frac{1}{2}$  through the time options and choose

f.

The display shows the icon  $\Theta$  and counts down until the skylight is closed.

If you close the skylight earlier than chosen, the function will be cancelled.

Note: Registered products can be set to operate automatically via Programs.

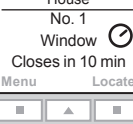

## Choosing positions Disabling rain sensor

 A product or a Group of products can be set to travel to a certain position.

 The example shows how to set a roller shade to close by 50%.

1 Locate the product in question, see section *Locating and operating a product.*

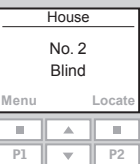

50% down

...........

Go to position

- Product chosen is displayed. The example shows roller shade No. 2 (indicated as "Blind").
- **2** Press and hold key  $\bigcirc$  and watch the display. Each black spot corresponds to the roller shade closing in 10% increments. Five black spots thus correspond to it closing by 50%.

Release key  $\widehat{\bullet}$  and the roller shade will travel to the position chosen.

Note: A short key pressure will make the roller shade travel to maximum top or bottom position.

 Some decoration and sunscreening products can be operated in two ways. For instance, a Venetian blind can be drawn up and down and its slats can be tilted. Once the product has been located, choose Tilt  $\triangleq$  or Turn  $\triangleleft$  with the navigation keys  $\Rightarrow$ .

If the rain sensor gets wet, the skylight operator automatically closes the skylight within 30 seconds.

 If you want to open the skylight even if it is raining, you must disable the rain sensor. When the rain sensor is disabled, the skylight can only open up to 50% of its normal opening distance.

 The example shows how skylight No. 1 (indicated as "Window" in the remote display) is opened even if it is raining.

Note: If the rain sensor is disabled and "Auto Close" is not set, see section *Closing the skylight automatically*, the skylight will not close automatically for a period of 60 minutes. After this period, the skylight will remain open as long as the rain sensor is dry.

1 Locate the skylight (indicated as "Window")*.* Press  $\leftrightarrow$  to open the skylight.

- **Menu** No. 1 **Window Locate House**
- $-$  INFORMATION  $-$ Disable rain sensor temporarily? **Yes No** m.  $PI$   $\rightarrow$   $P2$

2 The display shows that the operation cannot be executed because the skylight operator has been limited by the rain sensor. You are asked whether the rain sensor is to be disabled temporarily.

Press  $\blacksquare$  "Yes" to disable the rain sensor temporarily.

 The rain sensor will now be disabled for 60 minutes. When the skylight is closed, the rain sensor will be enabled again.

If the skylight is set to close automatically, the rain sensor will only be disabled until the skylight is closed automatically.

 Note: It is recommended to set the skylight to close automatically to reduce the risk of water to the interior of the building.

## Menu guide

Guide to the menu functions of the remote control.

Additional information about the individual function is provided in the relevant section.

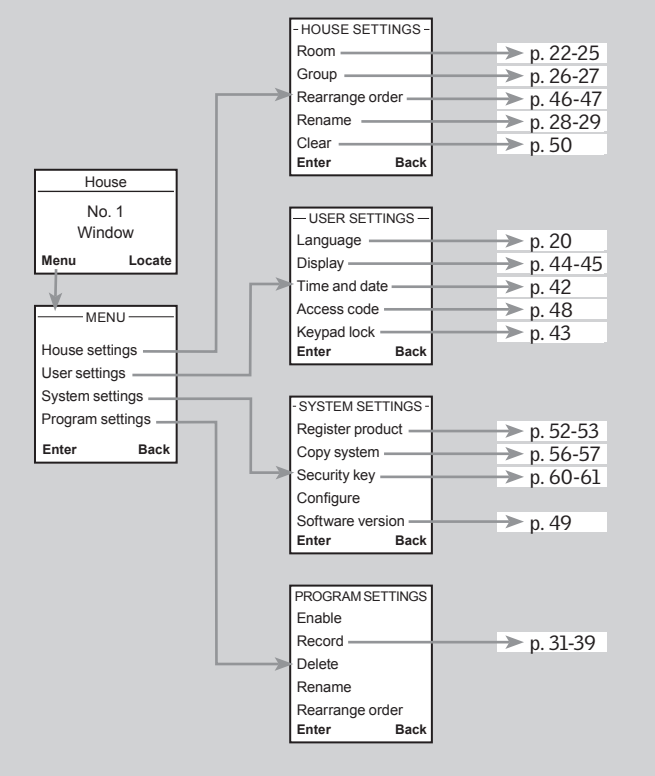

## Navigating through the menus

 The example shows how to find the menu item Room by means of menu choices

## Press **TH** "Menu"

Displays a list of menu items under Menu. Press  $\Rightarrow$  to highlight "House settings". Press  $\blacksquare$  "Enter" to confirm your choice.

#### п  $\Delta$  $\overline{\phantom{a}}$  $PI$   $\rightarrow$   $P2$  $-MENU$ House settings User settings System settings Program settings **Enter Back**

No. 1 **Window** 

**House** 

**Locate**

**Menu**

3 Displays a list of menu items under House settings. Press  $\implies$  to highlight "Room".

Press  $\Box$  "Enter" to confirm your choice.

You can now proceed with the menu functions under menu item Room.

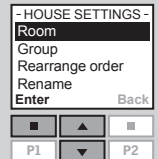

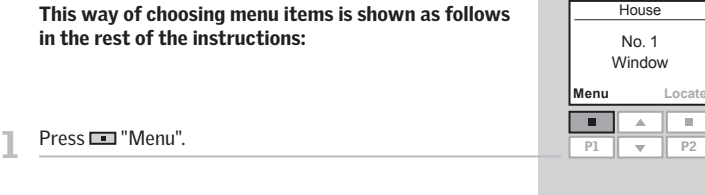

Scroll through the menus:

## House settings **F** Room

п  $\blacktriangle$ m. P1  $\sqrt{P^2}$ 

## Changing language

 You can change the display text language. The example shows how to change it into French.

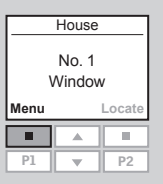

#### Press **THE "Menu"**.

#### Scroll through the menus:

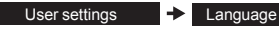

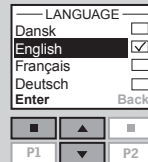

3 The display shows a list of languages. The current language has been ticked.

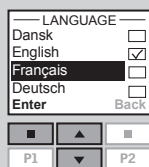

**4** Press  $\frac{1}{2}$  to highlight a new language. Press  $\blacksquare$  "Enter" to confirm your choice.

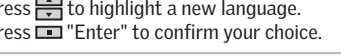

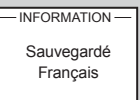

## Room, Group and Zone

To make it easier to locate and operate the products it is recommended to link each product to a Room and/or a Group. Products are as default shown under the area House.

## Definition of Room

A Room consists of one or more products of any type located in the same physical room, eg bedroom or kitchen. A product can be assigned to one Room only.

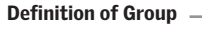

A Group consists of at least two products of the same type (eg two roller shades).

In each Room, a Group "All" with all products of the same type is automatically created to make it easier to locate and operate products of the same type simultaneously.

Groups created across more Rooms are called Zones.

# Room 1 Room 2

Room 1 Room 2

Room 1 Room 2

#### Definition of Zone

A Group created across more Rooms.

You can create a Zone consisting of for instance all roller shades on the skylights of the house facing west and south.

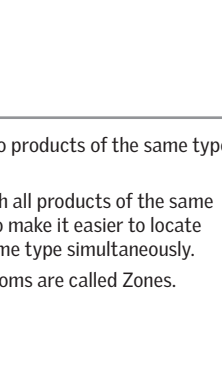

## Creating a Room

 Rooms are created to make it easier to locate and operate your products.

The example shows two rooms with two skylights (indicated as "Window" in the remote display) in each. Below it is shown how to create Room 1 by moving the relevant products from House to Room 1.

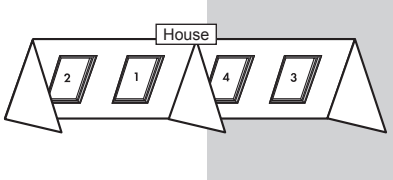

- Press  $\blacksquare$  "Menu".
- Scroll through the menus:

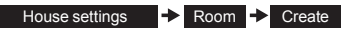

<sup>2</sup> Displays the areas, here the area House.

Press  $\triangleq$  to highlight the area with the product to be assigned to Room 1 first. Press  $\Box$  "Enter" to confirm your choice.

**Enter Back** π **III** P1  $\sqrt{P^2}$ 

- PRODUCT FROM

**Menu**

**III** 

**House** 

No. 1 Window **Locate**

> ш  $\Delta$

**House** 

4 Displays a list of all products in House. The product type, in this case skylights (indicated as "Window"), appears in the display. The individual products can be identified by pressing for a short period of time. This will activate the product briefly.

Press to highlight the product to be moved to Room 1. Press  $\equiv$  "Enter" to confirm your choice.

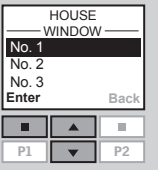

**HOUSE** Window House **Finding Constraining State S** Displays the product chosen.<br>
• Press **Fig. 1996 •** Press **Fig. 1996 Fig. 2006 Fig. 2006 Fig. 2006 Fig. 2006 Products** to Room 1. No. 1 You will return to the list in item 4. Repeat items 4-5 until **More Continue** the relevant products have been moved to Room 1. п • Press  $\blacksquare$  "Continue" to proceed. P1  $\rightarrow$  P2  $-CONTINUF$ Save new Room 6 Displays a list of options. Undo product Undo new Room Press  $\Rightarrow$  to highlight "Save new Room". **Enter Back** Press  $\blacksquare$  "Enter" to confirm your choice. п Ξ Highlight one of the other options to undo your choice. P1 P2 - **INFORMATION** Room created The display shows that a new Room has been created. The display asks whether you want the remaining products to be assigned to the next Room.  $-$  INFORMATION  $-$ Save all remaining • Press  $\blacksquare$  "Yes" to save the remaining products in products in next Room 2. Room • Press  $\blacksquare$  "No" to return automatically to the list in **Yes No** item 3 and possibly create more Rooms.

> Note: When creating Room 1, Room 2 will automatically be created.

п п.

Room created - **INFORMATION** 

The display shows that a new Room has been created.

Note: Numbers are assigned in the order in which the products are moved to the Room in ques-

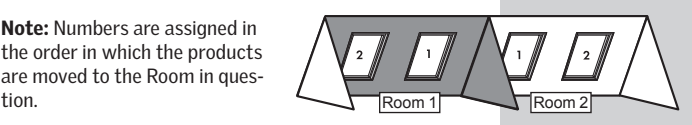

## Editing a Room

 You can edit the Rooms you have created, ie one or more products can be moved from one Room to another.

The example shows how the skylight operator in skylight No. 1 (indicated as "Window" in the remote display) can be moved from Room 1 to Room 2.

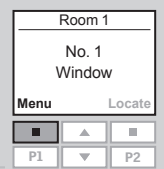

## Press **T** "Menu".

Scroll through the menus:

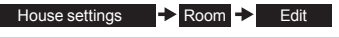

3 Displays a list of the Rooms created.

Press  $\Rightarrow$  to highlight the Room from which the product is to be moved.

Press  $\blacksquare$  "Enter" to confirm your choice.

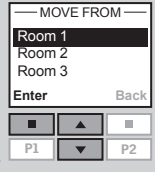

Displays a list of product types in the Room from which the product is to be moved.

To choose the product type skylight operator, press  $\Rightarrow$ and highlight "Window".

Press  $\blacksquare$  "Enter" to confirm your choice.

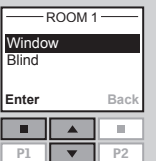

5 Displays a list of the individual products within the product type in question.

Press  $\div$  to highlight the product to be moved. The individual products can be identified by pressing  $\bigcirc$  for a short period of time. This will activate the product briefly.

Press  $\blacksquare$  "Enter" to confirm your choice.

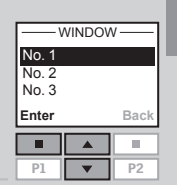

6 Displays a list of Rooms in which the product can be placed.

Press  $\Rightarrow$  to highlight the Room in which the product is to be placed.

Press  $\blacksquare$  "Enter" to confirm the new location of the product.

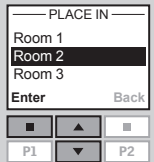

Rooms modified  $-$ INFORMATION-

The display shows that several Rooms have been modified.

Groups are edited according to the same principle as Rooms.

Note: Numbers are assigned in the order in which the products are moved to the Room in question.

## Creating a Group

 To make it easier to locate and operate products of the same type simultaneously, you can create a Group.

The example shows a room with four skylights, each with a skylight operator. It is shown how to create Group 1 consisting of the skylight operators on the two skylights No. 3 and No. 4 (indicated as "Window" in the remote display). The example presupposes that Room 1 has been created.

Note: A number of Groups, "All" each consisting of all products of the same type in the Room in question, was created automatically when Room 1 was created, see section *Room, Group and Zone*.

 A Group created across more Rooms is shown in the display as a Zone.

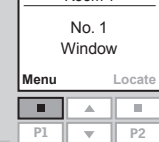

Room 1

3

1 2

Room

#### Press **TH** "Menu"

#### Scroll through the menus:

House settings  $\Rightarrow$  Group  $\Rightarrow$  Create

3 Displays a list of the Rooms created.

Press  $\leftrightarrow$  to highlight the Room in which Group 1 is to be created.

Press  $\blacksquare$  "Enter" to confirm your choice.

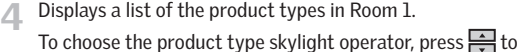

highlight "Window".

Press  $\blacksquare$  "Enter" to confirm your choice.

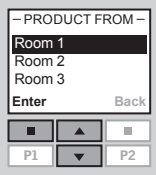

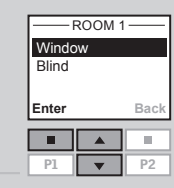

 $\Box$  Displays a list of the individual products within the product type in question.

Press  $\frac{1}{\sqrt{2}}$  to highlight the product to be included in Group 1. The individual products can be identified by pressing  $\widehat{\mathbb{C}}$ for a short period of time. This will activate the product briefly.

Press  $\blacksquare$  "Enter" to confirm your choice.

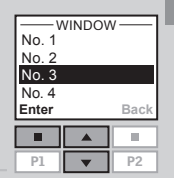

- The display asks whether additional products are to be moved to Group 1.
- Press  $\blacksquare$  "More" to move additional products to Group 1. You will return to the list in item 5. Repeat items 5-6 until these products have been moved to Group 1.
- Press  $\blacksquare$  "Save" to create Group 1.

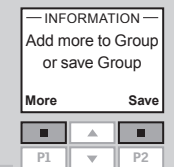

- Group 1 created in Room 1  $-$ INFORMATION-
- 7 The display shows that Group 1 has been created in Room 1.

Groups are edited according to the same principle as Rooms.

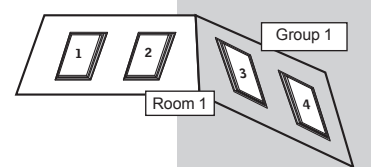

Note: When operating Groups a delayed execution of commands might occur. If you want a particular product to respond at once, this product must be operated individually.

## Naming

You can change the name of House and the names of the automatically numbered Rooms, Zones, Groups, products and Programs into more personal names.

The example shows how to change Room 1 into Kitchen.

Note: When you have used the function Rename, automatic renumbering is disabled.

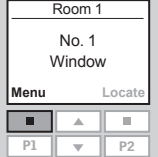

Press  $\blacksquare$  "Menu".

Scroll through the menus:

Press **to highlight "Room"**. Press  $\blacksquare$  "Enter" to confirm your choice.

House settings  $\rightarrow$  Rename

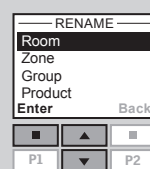

4 Displays a list of the names automatically given to the Rooms.

3 Displays a list with House, Room, Zone, Group and Product.

Press  $\Rightarrow$  to highlight "Room 1". Press  $\equiv$  "Enter" to confirm your choice.

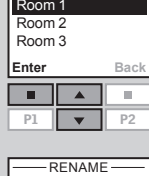

**ARFA** 

Room 1 A ABCDEFGHI<sup>et</sup>

п

 $\Box$  Displays a list of characters including the save function  $\bullet$ , the delete function  $\leftarrow$  and the space character  $\Box$ .

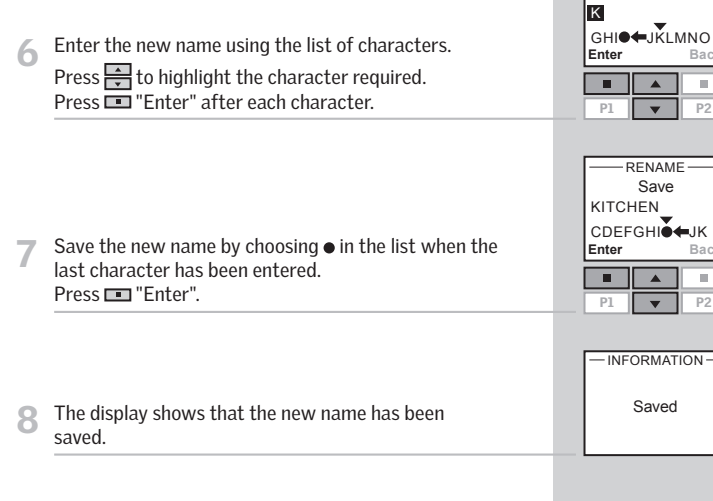

P1  $\rightarrow$  P2

Saved

**Enter Back**

Rename

Save

 $P<sub>2</sub>$ 

m.

 $P2$ 

ш

## Programs

 A program contains a sequence of commands on how and when the products are to be operated.

There are three different program types:

#### • My program

A personal program that will be activated automatically without using the remote control.

For instance you can record a morning program to run up the roller shades in the bedroom and open the skylights between 7 and 7.15 am on weekdays from October to April.

#### • Program under Shortcut P1/P2

A personal program that can be activated by using the shortcut keys.

For instance you can record and save a program under shortcut key P1 to close all skylights in the house and draw all blinds down by 50%.

## • Synergy program

A pre-defined program for control of exterior sunscreening products optimised for the European countries and based on local conditions.

## My program

 My program is an automatically activated program which contains a sequence of operating commands for one or more products. The sequence is automatically activated at a pre-set time within a period defined by a starting date and an end date.

 The example shows how to program skylight No. 1 (indicated as "Window" in the remote display) to open at 6.30 pm and close again at 10.00 pm each Monday for 12 months.

#### Press **TH** "Menu".

Scroll through the menus:

Program settings  $\Rightarrow$  Record My program Note: If the current time and date has not been set already, please do so before choosing "My program", see section *Time and date*.

3 Locate the skylight. The relevant product can be identified by pressing  $\bigodot$  for a short period of time. This will activate the product briefly.

Press  $\blacksquare$  "Select" to choose the product.

## 4 The display shows the selected product.

- Press  $\blacksquare$  "Enter" to confirm your choice.
- Press  $\blacksquare$  "Edit" to select additional products from the list.

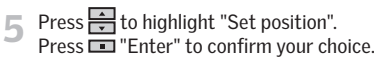

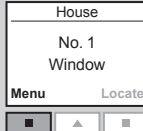

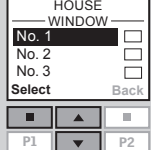

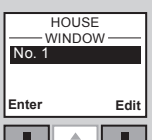

 $PI$   $\rightarrow$   $P2$ 

# **My program**

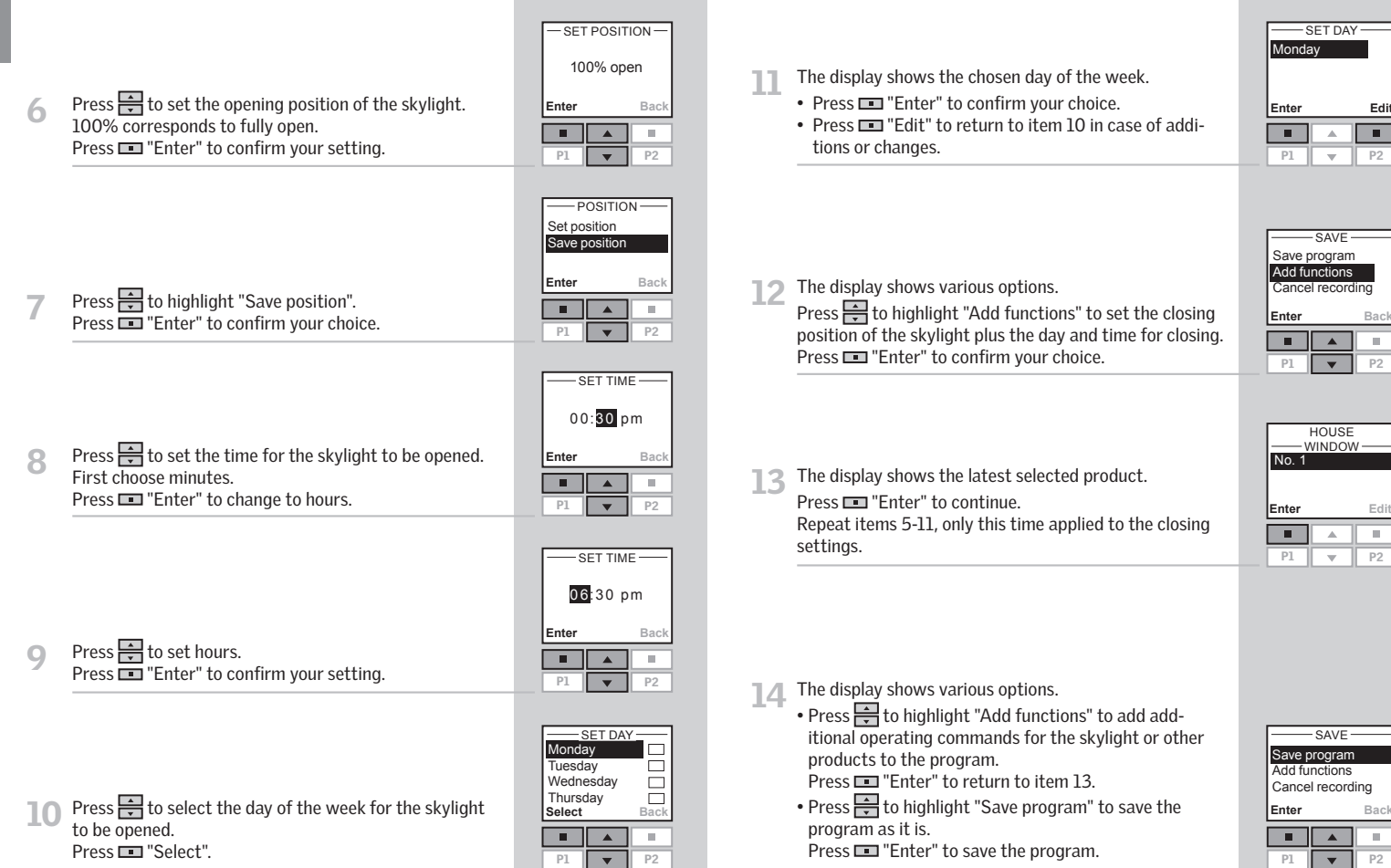

**Enter Back**

τ

**15** The display automatically suggests the name "My program 1".

Press  $\blacksquare$  "Enter" to save the name.

Follow the instructions in section *Naming* to change this name.

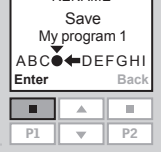

 $R = R$ FNAME

keep it disabled. Press  $\implies$  to highlight "Enable".

Press  $\blacksquare$  "Select" to confirm your choice.

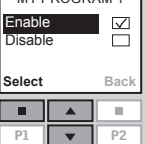

 $MY$  PROCRAM 1

The display asks whether to enable the program or to

**10** The display shows that My program 1 is enabled in the chosen period.

My program 1 enabled from 2008.01.01 to 2008.12.31  $-$ INFORMATION $-$ 

 Choose "Enable" under menu item Program settings to get a full list of all recorded programs that can be activated automatically. The list comprises both enabled and disabled programs. The enabled programs have been ticked and the disabled programs can be enabled any time you want.

 Note: For solar products, automatically activated programs may result in a quick discharge of the battery due to frequent operation of the products.

## Set starting and end date to enable the program.

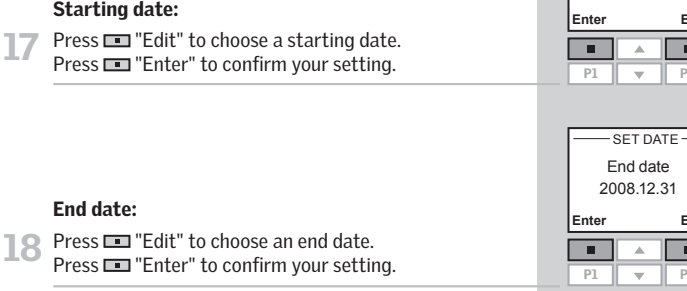

- SET DATE Starting date 2008.01.01 **Enter Edit** п  $P<sub>2</sub>$ 

**Enter Edit**

п

P<sub>2</sub>

## Program under Shortcut P1/P2

 A program under Shortcut P1/P2 contains a sequence of operating commands for one or more products. The sequence is activated by pressing shortcut key P1 or P2. You can record up to eight programs, four under each of the shortcut keys. The programs can be set to be executed immediately, with a delay or at a certain time.

The example shows how to program skylight No. 1 (indicated as "Window" in the remote display) to open immediately and close again after 1 hour and 30 minutes (delay) by a single pressure on shortcut key P1.

#### Press  $\blacksquare$  "Menu".

Program settings  $\Rightarrow$ Scroll through the menus:

Note: If the current time and date has not been set already, please do so before choosing "Shortcut P1/P2", see section *Time and date*.

Record  $\rightarrow$  Shortcut P1/P2

- 3 Locate the skylight. The relevant product can be identified by pressing  $\odot$  for a short period of time. This will activate the product briefly. Press  $\blacksquare$  "Select" to select the product.
	- No. 1 Window **HOUSE**

**Enter**

п

**Select**

п

P1  $\rightarrow$  P2

WINDOW<sub></sub> **HOUSE** 

**Back**

m,

 $\Box$ ō

π

**Edit**

 $\blacksquare$ 

 $\overline{10}$  Press  $\overline{5}$  to set hours.

Press  $\blacksquare$  "Enter" to confirm your setting.

No. 1 No. 2 No. 3

**Menu**

▔

No. 1 Window **Locate**

**House** 

- The display shows the selected product.
	- Press  $\blacksquare$  "Enter" to confirm your choice.
	- Press  $\blacksquare$  "Edit" to select additional products from the list.

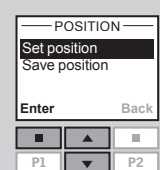

P1  $\parallel$   $\downarrow$   $\parallel$  P2

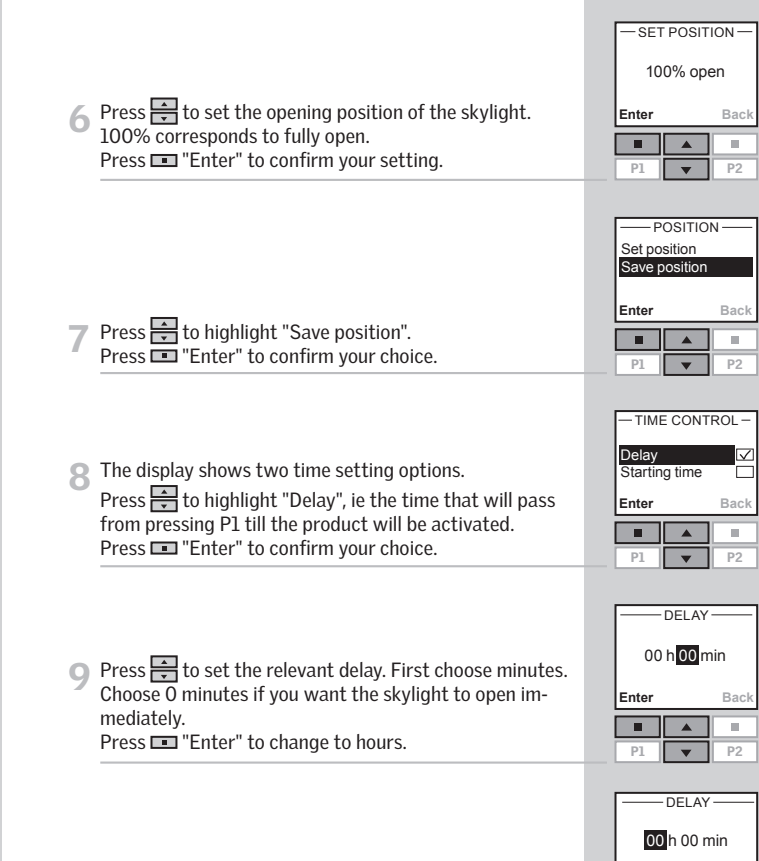

Press  $\Rightarrow$  to highlight "Set position".

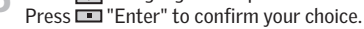

m.

**Enter Back** 

п

P1  $\sqrt{2}$   $\sqrt{2}$  P2

## Program under Shortcut P1/P2

The display shows various options. Press  $\implies$  to highlight "Add functions" to set the closing position and time of the skylight. Press  $\blacksquare$  "Enter" to confirm your choice.

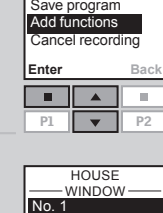

Save

12 The display shows the latest selected product. Press  $\blacksquare$  "Enter" to continue.

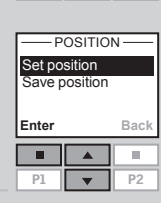

P1  $\rightarrow$  P2 **Enter Edit**

п

π

- Press  $\Rightarrow$  to highlight "Set position". Press  $\equiv$  "Enter" to confirm your choice.
- Press  $\Rightarrow$  to set the closing position of the skylight. 0% corresponds to fully closed. Press  $\blacksquare$  "Enter" to confirm your setting.

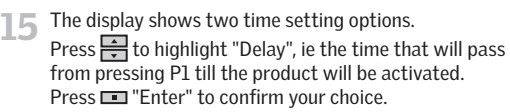

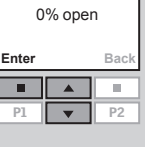

 $-$ SET POSITION-

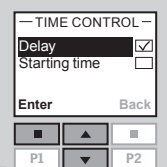

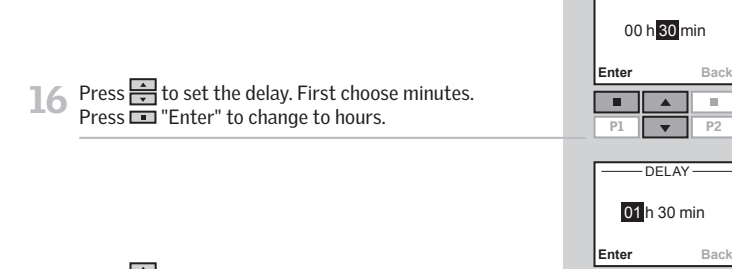

17 Press  $\div$  to set hours.<br>Press  $\square$  "Enter" to confirm your setting.

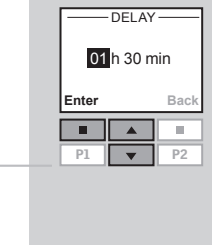

-DELAY

**18** The display shows various options. • Press $\Rightarrow$  to highlight "Add functions" to add additional operating commands for the skylight or other products to the program. Press  $\blacksquare$  "Enter" to return to item 12. • Press  $\Rightarrow$  to highlight "Save program" to save the program as it is. Press  $\blacksquare$  "Enter" to save the program. **10** The display automatically suggests the name "Shortcut 1".

Press  $\blacksquare$  "Enter" to save the name. Follow the instructions in section *Naming* to change this name.

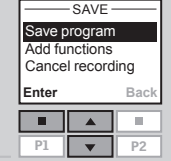

Rename Save Shortcut 1 ABC<del>ALDEEGHI</del> **Enter Back**  $\blacksquare$ À  $\mathbb{R}^n$ P1  $\rightarrow$  P2

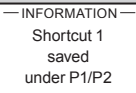

The display shows that Shortcut 1 has been saved.

## Activating a program under Shortcut P1/P2

You can activate any one of the personal shortcut programs by pressing the shortcut key P1 or P2. You can still use the various functions of the remote control at the same time as one or more programs have been activated.

Below four shortcut programs have been recorded under shortcut key P1. The example shows how to activate the program under Shortcut 3 via shortcut key P1.

Press **P1** three times to activate the program under Shortcut 3.

Note: Max time interval between each key pressure: 2 seconds. Otherwise the shortcut program that happens to be highlighted will be activated.

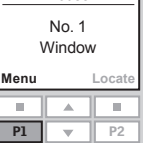

**House** 

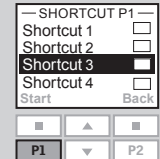

## Interrupting a program under Shortcut P1/P2

 $Icon \rightarrow I$  indicates that a program has been activated. A shortcut program in progress can be interrupted as follows:

Press **P1** or **P2** to find the shortcut program in progress.

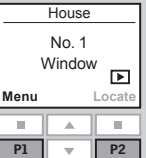

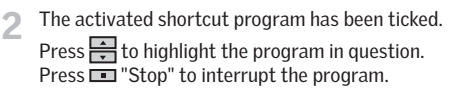

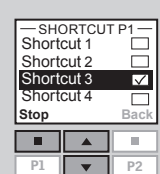

Shortcut 3 is highlighted in the display and the program automatically starts.

## Time and date

 Time and date must be set manually the first time the remote control is to be used. The time and date format can be set in item 4 by choosing "Set format".

The example shows how to set the time. The date is set correspondingly by choosing "Date" in item 3.

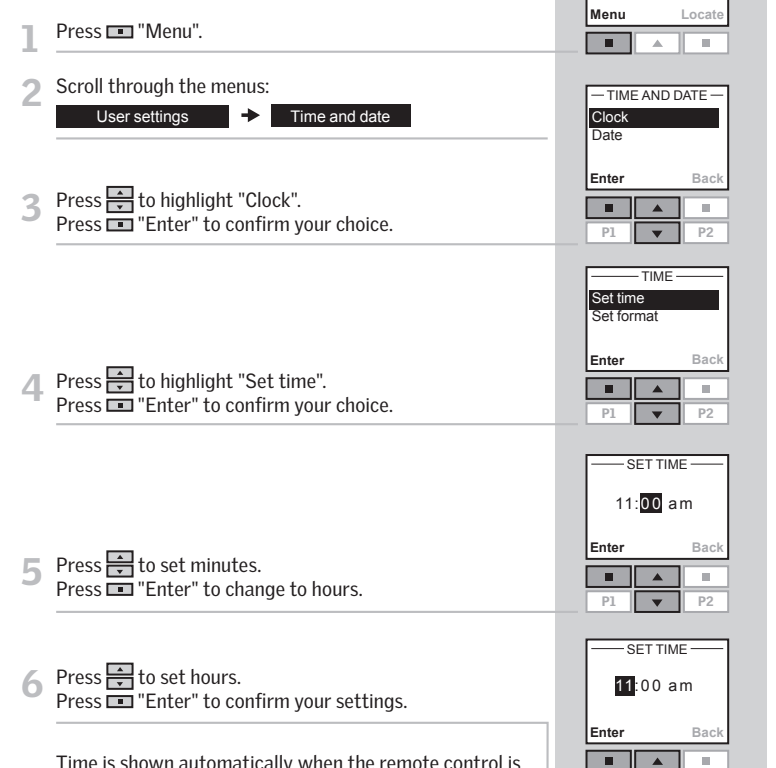

shown automatically in sleep mode. See section *Display.*

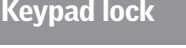

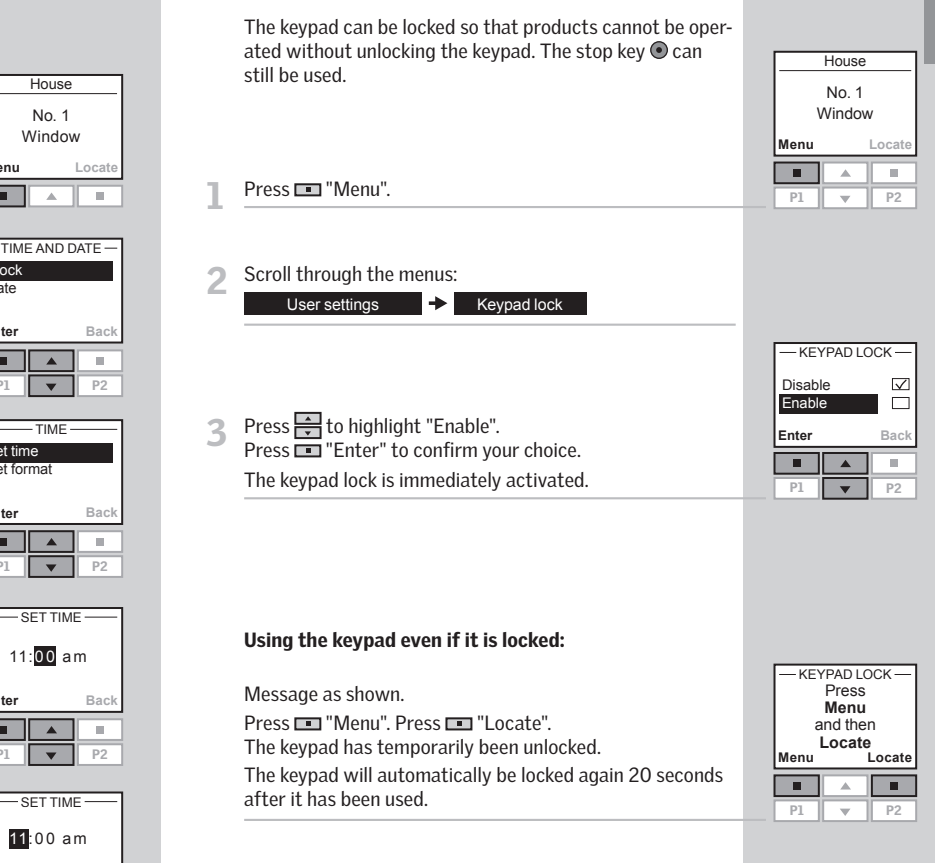

Note: The keypad lock can be deactivated by choosing "Disable" in item 3.

P1  $\rightarrow$  P2

## Display light

 In standard settings, the light in the display is turned on when the keypad is activated and turned off again after 20 seconds. If you do not want any light in the display and you want to prolong the battery lifetime, you can opt out of this.

The example shows how to turn off the light in the display.

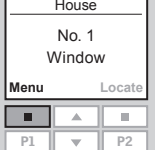

Press **To "Menu"**.

Scroll through the menus:

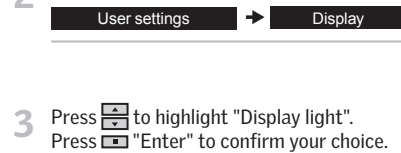

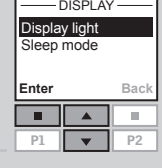

Press  $\Rightarrow$  to highlight "Off". Press  $\blacksquare$  "Enter" to confirm your choice.

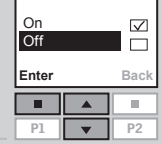

 $D$ ISPLAY LIGHT $-D$ 

Note: The light in the display can be turned on by choosing "On" in item 4.

## Sleep mode

 The life of the batteries can be prolonged by setting the remote control to go into sleep mode. When it has been set to go into sleep mode, the light in the display will be turned off 20 seconds after the latest key pressure. Time is shown.

 Press any key to activate the remote control again. However, the stop key  $\odot$  can be used at any time.

 The example shows how to set the remote control to go into sleep mode.

### Press  $\blacksquare$  "Menu".

Scroll through the menus:

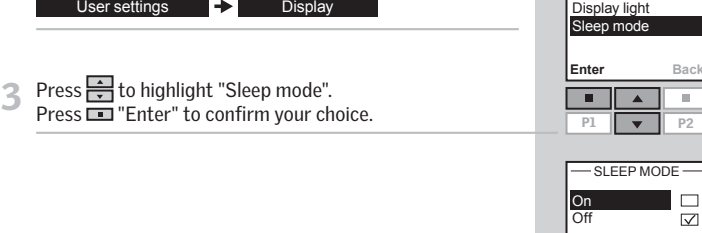

**4** Press  $\frac{1}{\sqrt{2}}$  to highlight "On".<br>Press **The Press Press Press Press Press Press Press Press Press Press Press Press Press Press Press Press Press Press Press Press Press Press Press Press Press Press Press Press P** 

**Enter Back** п P1  $\sqrt{P^2}$ 

**Menu**

п

No. 1 Window **Locate**

m.

 $\overline{\mathbb{S}}$ 

m.

**House** 

- DISPLAY

When the remote control is in sleep mode, time is shown.

 Note: Choose "Off" in item 4 if you do not want the remote control to go into sleep mode.

03:43 am

## Rearranging order

You can rearrange the order of the individual products, Groups, Rooms and Zones displayed.

In the example, three Rooms have been created. It shows how to rearrange the order of the roller shades (indicated as "Blind" in the remote display) in Room 2.

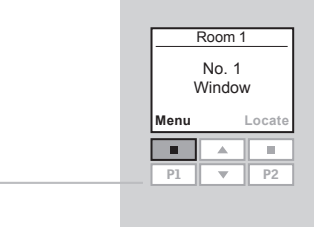

Press **To "Menu"**.

#### Scroll through the menus:

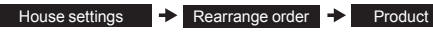

Displays a list of the Rooms created containing the products in question.

Press  $\triangleq$  to highlight the Room in which the order of the individual products is to be rearranged. Press  $\blacksquare$  "Enter" to confirm your choice.

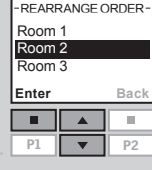

△ Displays a list of the product types in Room 2.

Press  $\leftrightarrow$  to highlight the product type where the order of the individual products is to be rearranged. Press  $\blacksquare$  "Enter" to confirm your choice.

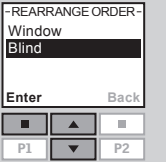

 $\Box$  Displays a list of the individual products of the chosen product type. The individual products can be identified by pressing  $\bigcirc$  for a short period of time. This will activate the product briefly.

Press  $\Rightarrow$  to highlight the product in question. Press  $\blacksquare$  "Enter" to confirm your choice.

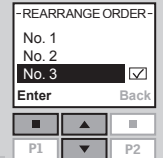

The list of the individual products of the chosen product type is still displayed.

Press  $\Rightarrow$  to move the chosen product.

Press  $\equiv$  "Enter" to confirm the rearranged order.

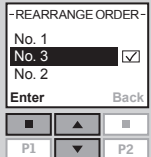

- 7 The display asks whether the order of more products is to be rearranged or whether the changes made until now are to be saved.
	- Press  $\blacksquare$  "More" to rearrange the order of more products. You will return to the list in item 5. Repeat items 5-7 until the required order of products has been obtained.

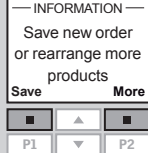

Order rearranged

 $-$  INFORMATION

• Press  $\blacksquare$  "Save" to save the rearranged product order.

The display shows that the order has been rearranged.

## Access code

Press  $\blacksquare$  "Menu".

Scroll through the menus:

 You can choose a personal access code to protect your personal settings, for instance against unintentional deletion of programs. The access code must consist of four digits from 0 to 9.

#### **Menu Locate** п  $\Delta$ π  $PI$   $\rightarrow$   $P2$  $-$  ACCESS CODE $-$ Select / Change **Delete Enter Back** п  $\mathbf{u}$

No. 1 Window

**House** 

**Press** to choose the first digit. Press  $\blacksquare$  "Enter" to go to the next digit. Press  $\blacksquare$  "Enter" when the last digit has been chosen.

User settings  $\rightarrow$  Access code

3 Press  $\frac{1}{\sqrt{2}}$  to highlight "Select/Change".<br>Press  $\frac{1}{\sqrt{2}}$  "Enter" to confirm your choice.

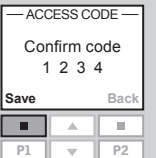

**Enter Back**

 $\blacksquare$  $\blacktriangle$  $\pm 0$ 

P1  $\sqrt{P^2}$ 

P1  $\rightarrow$  P2

 $-$  ACCESS CODE  $-$ 

Enter code  $\overline{1}$ 

**F** Press  $\blacksquare$  "Save" to confirm and save the code.

Every time you now choose Menu, you must enter the access code before you can proceed.

Note: The access code can be cancelled by choosing "Delete" in item 3.

## Software version

 When addressing technical inquiries to VELUX, you will be asked to provide the version number of the software in the remote control. To find this proceed as follows:

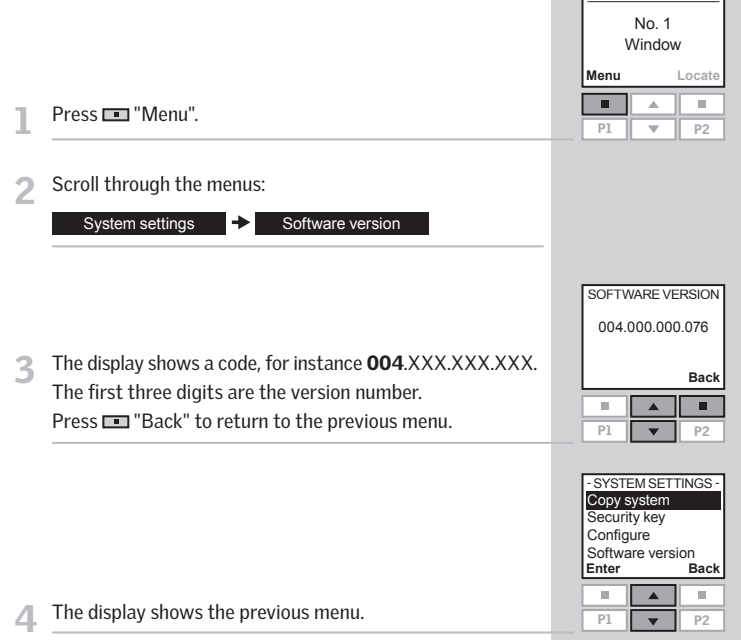

Room 1

## Clearing remote control settings

 When clearing the remote control settings, all personal settings for eg Rooms, Zones, Groups and Programs and all personal names are deleted. The products, however, remain registered in the remote control.

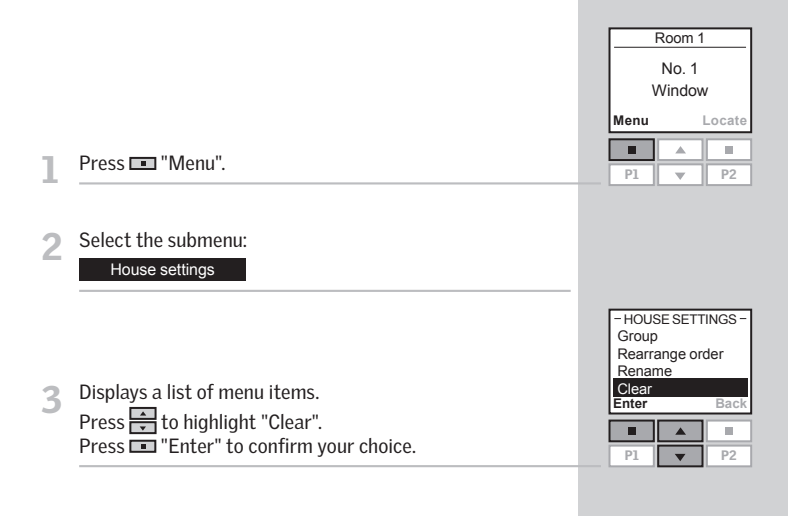

- The display asks whether you want to clear all Groups, Rooms, Zones, Programs and personal names you might have created.
	- Press  $\blacksquare$  "Yes" to confirm your choice.
	- Press  $\blacksquare$  "No" to cancel your choice.

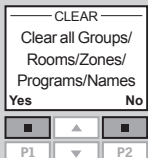

The remote control settings are cleared.

## Registering new products

 When a new additional product has been installed, it can be registered in a remote control already in operation. This new product can for instance be another skylight, a Venetian blind or a roller shade.

 The example shows how to register a new roller shade (indicated as "Blind" in the remote display) in the remote control and place it in Room 1.

1 Prepare the product for registration. Disconnect the main power supply for 1 minute and then reconnect it. The product can now be registered in the remote control within the next 10 minutes.

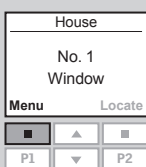

Press  $\blacksquare$  "Menu" in the remote control already in operation.

#### 3 Select the submenu:

System settings

Press  $\leftrightarrow$  to highlight "Register product". Press  $\equiv$  "Enter" to confirm your choice.

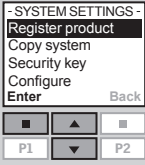

 $-$  AUTO SET-UP  $-$ 

 $((\cdot))$ 

5 Registration is running. This can take up to two minutes.

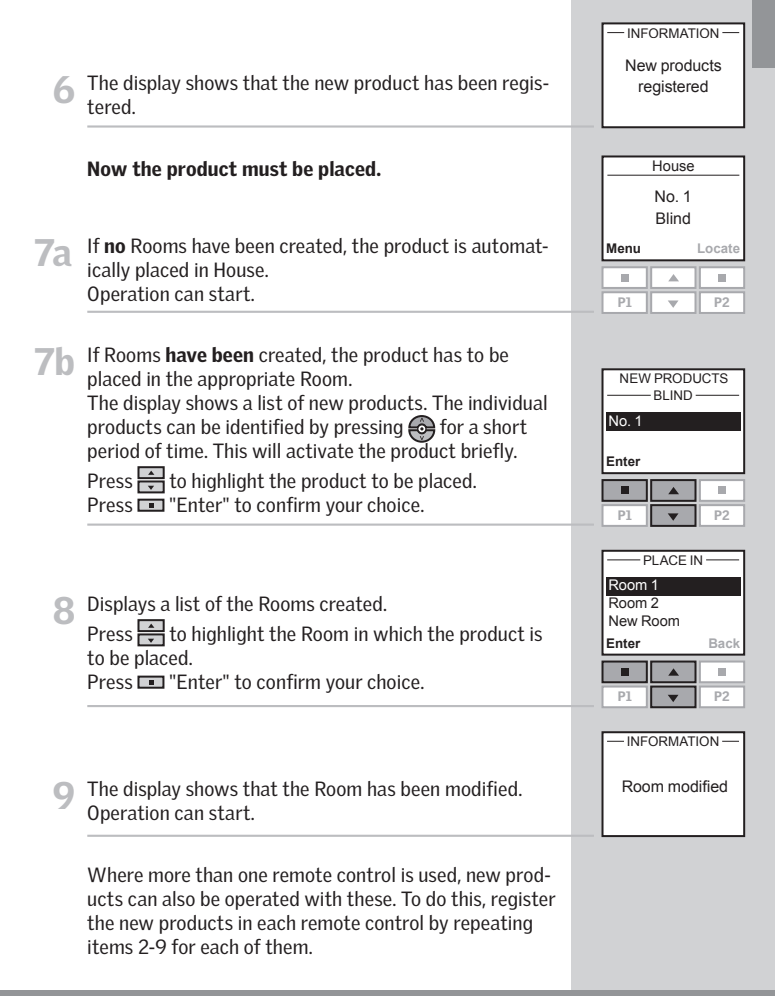

## Using additional activation controls

Products and remote control settings can be copied from one remote control to another. Copying depends on whether the remote control to be copied to is new or already in operation.

#### • Copying to a new remote control

How to copy the contents from one remote control to another remote control not yet in operation.

#### • Copying to a remote control in operation

How to copy the contents from one remote control to another remote control where the two remote controls have not registered the same products.

Note: When copying between two VELUX remote controls, all registered products and personal settings are copied, apart from personal programs that cannot be copied.

## Copying to a new remote control

 You can copy the contents from a remote control already in operation to a new one so that the latter can also operate the products registered.

 The example shows how to copy the products and the personal settings from a remote control A in operation to a new remote control B not yet in operation.

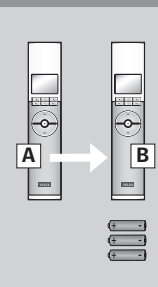

## Step 2: Register products in remote control B

4 Insert the three batteries supplied (type AA, 1.5 volt) into the remote control as shown.

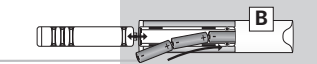

The language chosen in remote control  $A$  is automatically chosen for remote control B. Press **Fig.** "Enter".

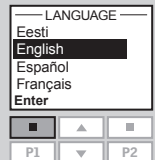

 $-$  AUTO SFT-UP $-$ Prepare products for registration and press Register within 10 minutes **Register Info** п m.

Press  $\blacksquare$  "Register" to start registration of each product. Please disregard the information in the display.

The display now indicates that copying is in progress.

Remote control B can now operate the same products as remote control A.

## Step 1: Prepare remote control A for copying

Press  $\blacksquare$  "Menu".

Select the submenu:

System settings

3 Press  $\frac{1}{\sqrt{2}}$  to highlight "Copy system".<br>Press  $\frac{1}{\sqrt{2}}$  "Enter" to confirm your choice.

Step 2 must now be completed within the next two minutes.

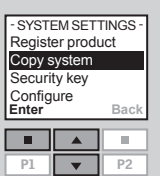

No. 1 Window

**House** 

**Locate**

**Menu**

п  $\Delta$  $\mathbb{R}^n$  If you have two remote controls with different products registered in them, you can copy the contents from one to the other and vice versa. Then all products can be operated with both remote controls.

The example shows how to copy the products from remote control A to remote control B and at the same time maintain the settings and the programs of both remote controls.

## Step 1: Change security key in remote controls A and B

Change the security key in both remote controls so that they have the same security key, see section *Security key.* 

#### Step 2: Register the products in remote control A

Register all products in remote control A by choosing:

Menu  $\rightarrow$  System settings  $\rightarrow$  Register product

 $A \rightarrow B$ 

 $|\hspace{-.02in} \rangle$ 

If in doubt, see section *Registering new products.*

Remote control A can now operate both the products from remote control B and the products it could already operate.

#### Step 3: Register the products in remote control B

Register all products in remote control B by choosing:

Menu  $\rightarrow$  System settings  $\rightarrow$  Register product

Remote control B can now also operate both the products from remote control A and the products it could already operate.

After this both remote controls can operate all products.

Note: With the shown procedure, only the products are copied from remote control A to remote control B and vice versa. If you want an exact copy of remote control A with all personal settings such as Names, Rooms and Groups, you must proceed differently after step 2. First reset remote control B, see section *Resetting the remote control*. Then copy from remote control A as described in section *Copying to a new remote control*.

## Security key

 Each remote control and each product have a security key. To allow for communication between remote control and products, they must have the same security key. This also ensures that external activation controls cannot communicate with the products and thus operate the products unintentionally.

The example shows how to change the security key in remote control A and in the products registered in A (step 1). If you have more than one remote control, the new security key must also be transferred to these (step 2).

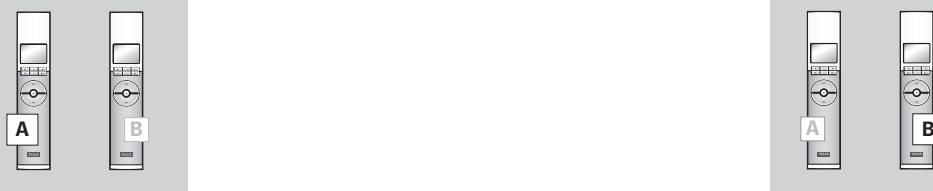

**House** 

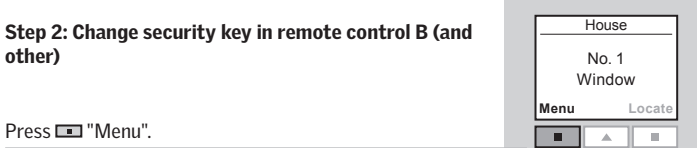

# Scroll through the menus:<br>System settings

Security key Security key System settings System settings System settings Security key

other)

 $Press \blacksquare$ 

Press  $\leftrightarrow$  to highlight "Receive". Press  $\blacksquare$  "Enter" to confirm your choice.

 The display indicates that the security key is being transferred from remote control A to remote control B.

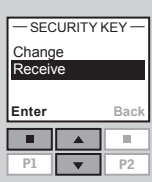

#### Step 1: Change security key in remote control A

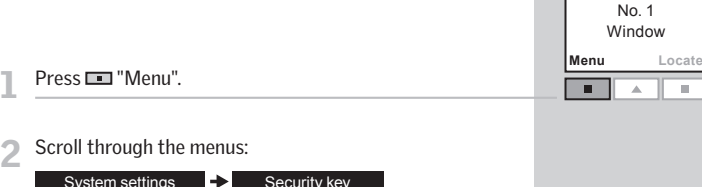

3 Press to highlight "Change".

Press  $\equiv$  "Enter" to confirm your choice.

The display now indicates that the security key has been changed.

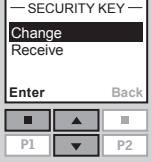

- The display asks whether the security key of other remote controls is to be changed.
	- Press  $\blacksquare$  "No" to finish if this is the only remote control being changed.
	- Press  $\blacksquare$  "Yes" if there are other remote controls. Execute step 2 for these.

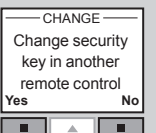

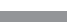

The skylight can be reset to its initial factory settings and then be prepared for registration.

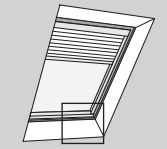

 $A_{\circledast \circledast}$ B

- To reset the skylight, make sure that it has been closed by inserting a pointed object in the skylight operator cover hole marked A and pressing briefly.
- When the skylight is closed, press with a pointed object through the operator cover hole marked A for at least 5 seconds. The skylight operator and other electrical products connected to the skylight will run briefly back and forth indicating that they are ready to be registered.

Note: A reset removes the connection between the skylight with its electrical products and all remote controls. Therefore the products cannot be operated until they have been registered in a remote control again. To reinstate the connection between product and remote control after reset, please refer to the instructions in section *Initial set-up*.

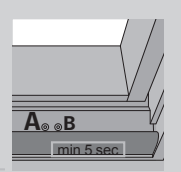

 The remote control can be reset to its initial factory settings if you want to delete all registered products and all

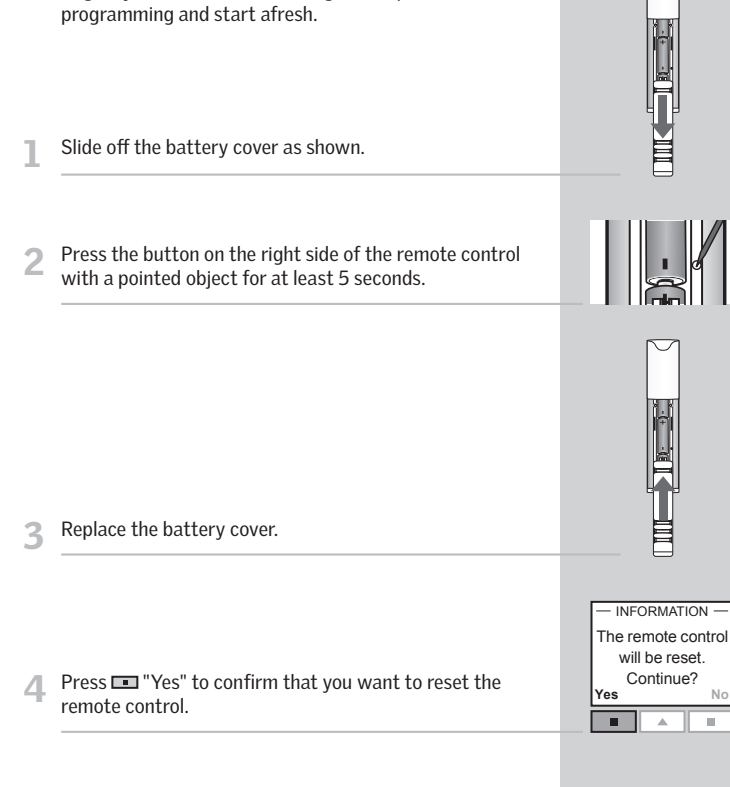

The remote control has now been reset. To reinstate the connection between remote control and products, please refer to the instructions in section *Initial set-up.*

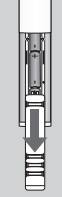

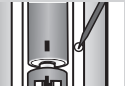

## Adjusting the opening

 The skylight can be adjusted to two different openings, depending on the installation height. By default the opening is about 12" (300 mm), but for in-reach applications where the skylight is installed less than 8 ft. (2.5 m) from the floor, the shorter 4" (100 mm) opening must be used.

- To change the opening, reset the skylight as described in items 1 and 2 in section *Resetting and preparing for registration*.
- 2 Disconnect the main power supply for more than 60 seconds. Reconnect the power, insert a pointed object in the skylight operator cover hole marked B and press for at least 10 seconds or until the skylight opens. Button B must be pressed within 30 seconds of reconnecting power. The skylight will open to the opening that was already set in the skylight operator.
- When the skylight stops, press briefly with a pointed object through operator cover hole marked B to change this opening to the alternative length. When the skylight has stopped at the desired opening, press briefly with a pointed object through operator cover hole marked A to accept the new opening setting. The skylight closes.
- 4 When the skylight is closed, press with a pointed object through the operator cover hole marked A for at least 5 seconds. The skylight operator and other electrical products connected to the skylight will run briefly back and forth indicating that they are ready to be registered.
- 5 To reinstate the connection between skylight and remote control, register the skylight with its electrical products in the remote control again. Please refer to the instructions in section *Initial set-up* or *Registering new products.*

Note: The same procedure applies to a change of opening from in-reach to out-of-reach applications.

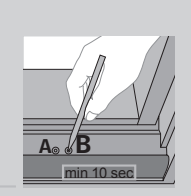

## Fitting of holder for remote control

 The remote control is provided with a wall-mounted holder, which can be fitted anywhere in your home.

Note: Check that the remote control can operate the relevant products from the proposed position before it is fastened to the holder.

Fit the back section to the wall with the two screws supplied.

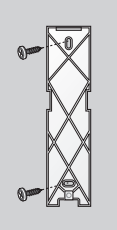

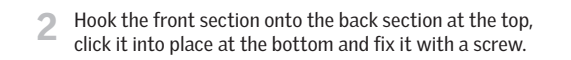

 If required, the remote control can be fastened with screws to the holder.

Fit the back section to the wall with the two screws supplied.

2 Place the remote control in the front section. Clip the white strap around the assembled unit. Hook the assembled unit to the back section at the top. Ensure that the strap fits into the openings in the sides of the back section. Lock the unit into place at the bottom.

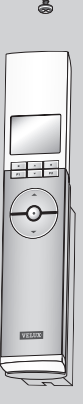

2 Place the remote control in the holder. It is secured by means of built-in magnets.

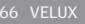

## Power failure / Mislaid remote control Maintenance

## Closing skylights

#### In case of power failure

 The chain can be disengaged by removing the plug in the center of the bottom sash and turning the screw, with the provided 2.5 mm hex key, clockwise until it stops.

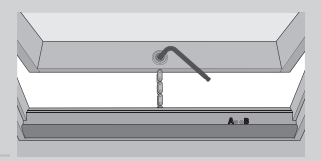

 $A \circ B$ 

Note: The chain can be re-engaged by executing the above procedure in reverse order.

#### If the remote control has been mislaid

 The sash can be closed by inserting a pointed object in the operator cover hole marked A and pressing briefly.

Note: A battery backup unit can be connected. Please contact VELUX for further information.

#### **Cleaning the rain sensor**

Dirt on the rain sensor may cause operating problems. Therefore, it is recommended to clean the rain sensor with a soft wet cloth once or twice a year or when needed.

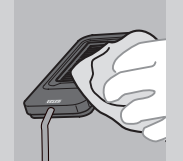

## Switch off the main power supply before proceeding!

**1** Snow and ice<br>Remove snow and ice to allow melt water to drain off from and around the skylight.

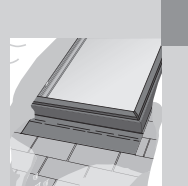

## Display symbols

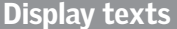

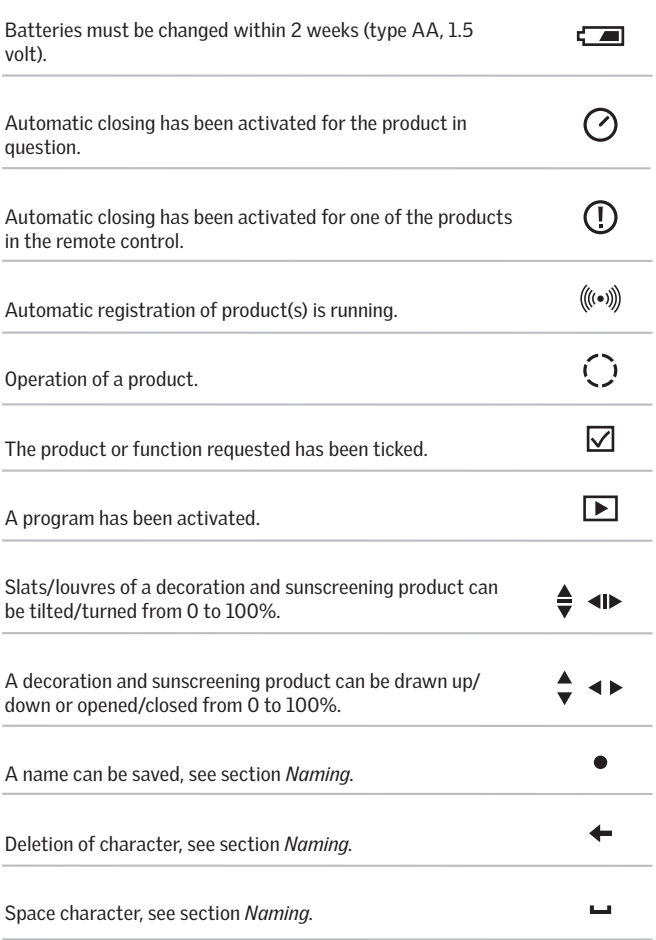

Battery level low: The batteries in the remote control are running out of power.

Blocked: Unknown object obstructs operation of product. Remove obstruction to obtain normal operation.

Limited by rain sensor: It is raining and the rain sensor has been activated. You can disable the rain sensor temporarily and operate the skylight.

Manual operation: The skylight has been opened manually. Close the skylight manually to allow for electrical operation.

Operational defect: The product has stopped during operation. Check the product.

Reduced power supply: The power supply to the product has been reduced. Limited operation.

## **Glossary**

Activation control: An object by which you can actively operate an electrical product by means of pressing one or several buttons/keys.

Adjustment: VELUX electrical decoration and sunscreening products are not adjusted to the skylight size on delivery. When operated the first time, they will therefore run from bottom to top of the skylight or vice versa without interruption. After adjustment the product is ready for use.

Configuration: See Preparation for registration.

Memory: The following functions occupy the memory of the remote control: Room, Group, Rename and Programs. Use of these functions will reduce the total memory.

Preparation for registration: A product must be registered in an activation control before it can be operated. When a new product is connected to main power supply, it will search for an activation control for 10 minutes.

**Product:** A product, which can be operated with the remote control, such as a skylight, a roller shade or a Venetian blind.

Registration: A product is registered in an activation control when the security key of the activation control is assigned to the product.

Repeater: A unit increasing the range of the remote control.